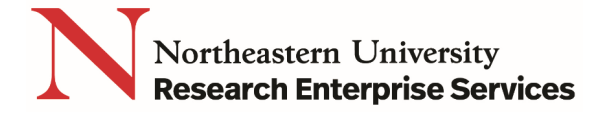

## **How to Register in Grants.gov**

- **1) Go to** <https://www.grants.gov/web/grants/register.html>
- **2) Click the Get Registered Now button**

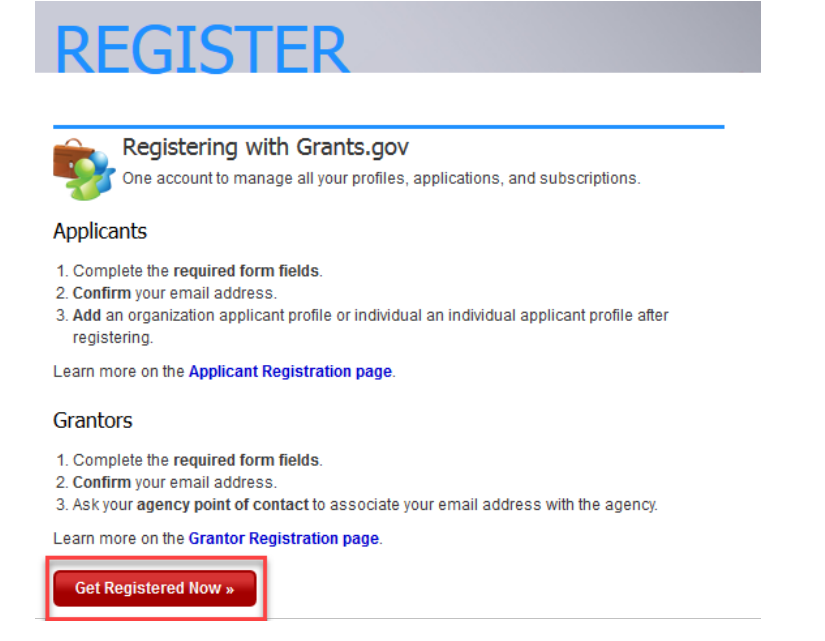

- **3) Complete the Contact Information and Account Details sections. All fields with a red asterisk (\*) are required.** 
	- **a.** Click the Continue button

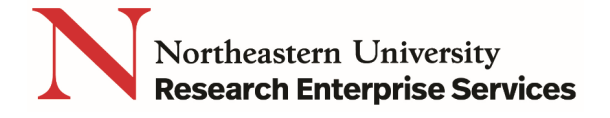

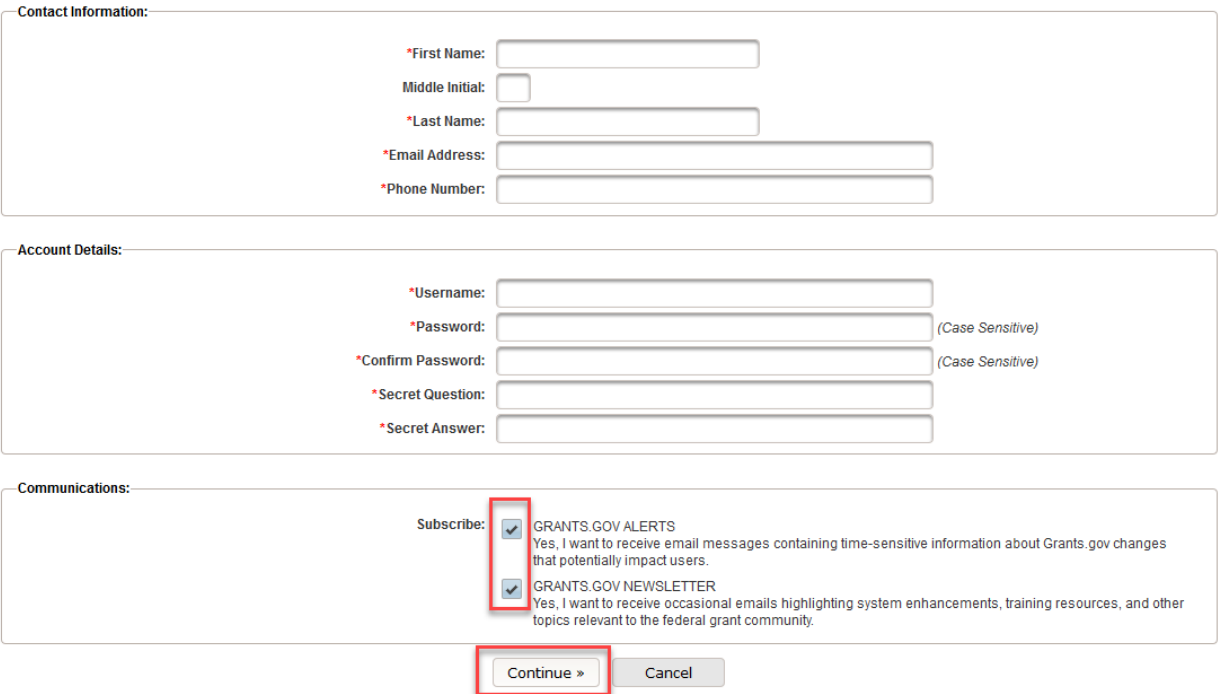

**4) Click the Send Temporary Code button, then access your email account to access the temporary code** -<br>Confirm Email:-

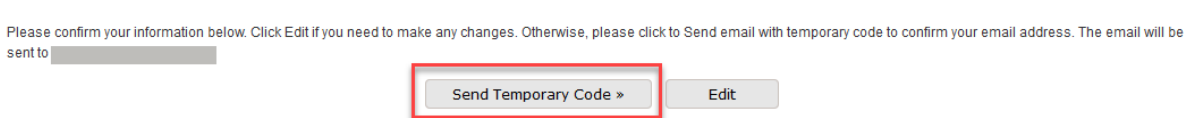

**5) Enter the Temporary code you received in the email from Grants.gov account into the Temporary Code field and click the Continue button.** 

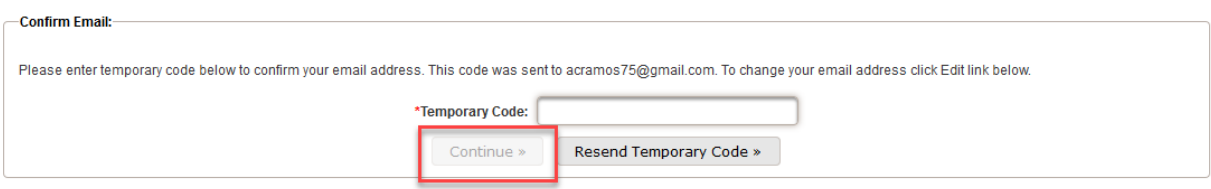

- **6) Add an Organization Applicant Profile** 
	- a. Enter Northeastern' s DUNS Number#: 001423631
	- b. Enter your Profile Name
	- c. Enter your Job Title
	- d. Click the Save button

## **QuickCard: How to Register in Grants.gov**

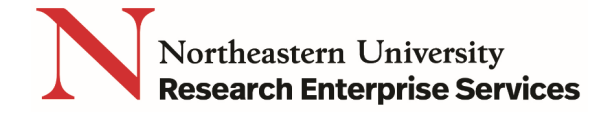

## Congratulations! Your Grants.gov Account was successfully created.

If needed, you can add Applicant Profile(s) to your Account now. However, if you do not need a Profile or prefer to add your Profile(s) later, you can Continue to your Grants.gov logged in features.

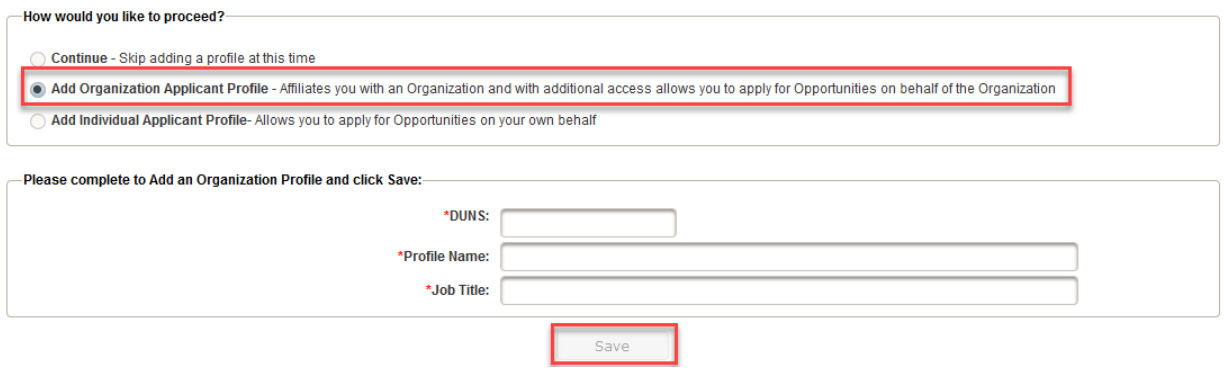